# 10. BÖLÜM: MODEL KURMA: FONKSİYONEL FORM SEÇİMİ

Bu bölümde;

1

- Fonksiyonel Form için EViews Tablosu
- EViews'ta "Quasi  $R^{2}$ " Hesaplanması
- EViews'ta Doğrusal ve Log-Lin Modeller için "Quasi  $R^{2n}$  Hesaplanması
- EViews'ta Katsayı Kısıt Testleri
- Chow Yapısal Kırılma Testi

# *10.1. Fonksiyonel Form için EViews Tablosu*

Doğrusal modeller genellikle teori tarafından öne sürülen fonksiyonel formlara uyması bakımından çok fazla kısıtlı modellerdir.

Aşağıdaki tablonun son sütunu alternatif fonksiyonel formlar için doğru EViews tanımlamalarını göstermektedir. Bu tabloyu yardımcı olarak kullanabilirsiniz. Ancak unutulmaması gereken nokta tabloda *Y*'nin bağımlı değişkeni *X1* ve *X2*'nin ise bağımsız değişkenleri gösterdiğidir. Dikkat edilmesi gereken diğer bir nokta teori aksini iddia etse de modellere sabit terim eklenmesi gerektiğidir. Bir regresyon modeli tanımlamak ve tahmin etmek için açık bir çalışma dosyasına ihtiyaç vardır. Çalışma dosyası açıldıktan sonra EViews'ta bir regresyon modeli tanımlamak için çalışma dosyası menü çubuğundan "**Objects/New Object/Equation**" seçilmeli ve "**Equation Specification**" kısmına uygun EViews tanımlaması girilmelidir $1$ . Emain ER<br>
10. BÖLÜM: MODEL KURMA: FONKSİYONEL FORM<br>
SEÇİMİ<br>
Butuhümde;<br>
SEÇİMİ<br>
Butuhümde;<br>
SEÇİMİ<br>
Butuhümde;<br>
selecesite Dogaral Porture Studiosu<br>
selecesite Dogaral Porture Studiosure Legislane Rossing R<sup>oss</sup> Hespahamas

<sup>1</sup> Alternatif olarak ana menüden "**Quick/Estimate Equation**" da seçilebilir. Eğer bu yöntem kullanılmışsa denklemi saklamak için isimlendirmek gerekir. Denklem menü çubuğunda "**Name**" seçeneğini seçip "**Name to identify object**" kısmına istenen ismi yazdıktan sonra **OK**'ye tıklayın.

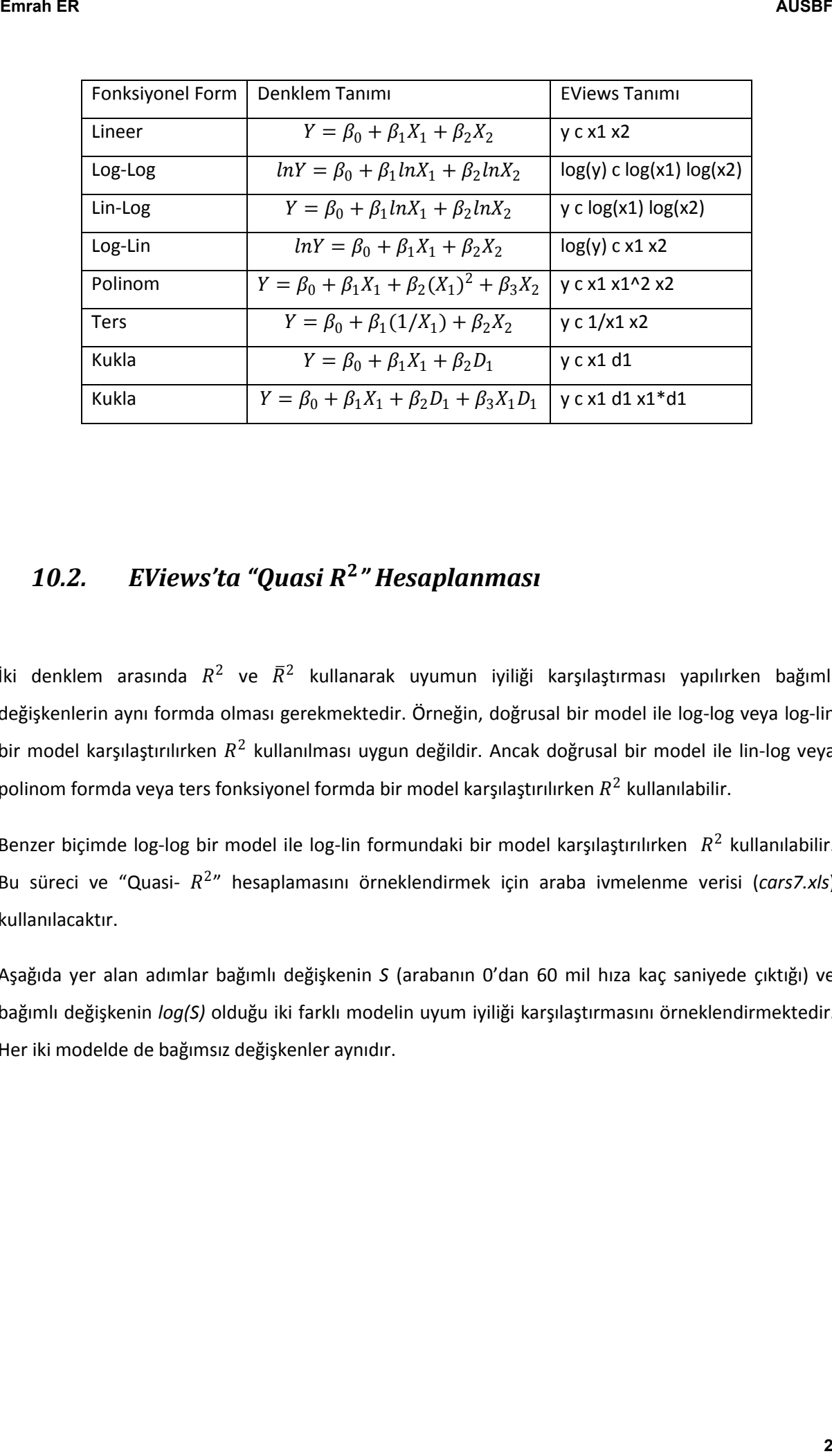

# 10.2. EViews'ta "Quasi R<sup>2</sup>" Hesaplanması

İki denklem arasında  $R^2$  ve  $\bar{R}^2$  kullanarak uyumun iyiliği karşılaştırması yapılırken bağımlı değişkenlerin aynı formda olması gerekmektedir. Örneğin, doğrusal bir model ile log-log veya log-lin bir model karşılaştırılırken  $R^2$  kullanılması uygun değildir. Ancak doğrusal bir model ile lin-log veya polinom formda veya ters fonksiyonel formda bir model karşılaştırılırken  $R^2$  kullanılabilir.

Benzer biçimde log-log bir model ile log-lin formundaki bir model karşılaştırılırken  $R^2$  kullanılabilir. Bu süreci ve "Quasi- 2 " hesaplamasını örneklendirmek için araba ivmelenme verisi (*cars7.xls*) kullanılacaktır.

Aşağıda yer alan adımlar bağımlı değişkenin *S* (arabanın 0'dan 60 mil hıza kaç saniyede çıktığı) ve bağımlı değişkenin *log(S)* olduğu iki farklı modelin uyum iyiliği karşılaştırmasını örneklendirmektedir. Her iki modelde de bağımsız değişkenler aynıdır.

# *10.3. EViews'ta Doğrusal ve Log-Lin Modeller İçin "Quasi " Hesaplanması*

**1. ADIM:** *Cars7.wk1* isimli dosyayı açın.

**2. ADIM:** Çalışma dosyası menü çubuğundan "**Object/New Object/Equation**" seçeneğini seçin, "**Equation Specification**" kısmına sırasıyla *S C T E P H* yazın ve **OK**'ye tıklayın. **3. ADIM:** Denklem menü çubuğundan "**Name**" seçeneğini seçin, "**Name to identify object**" kısmına

*linear* yazın ve **OK**'ye tıklayın. *linear* isimli nesneyi minimize edin.

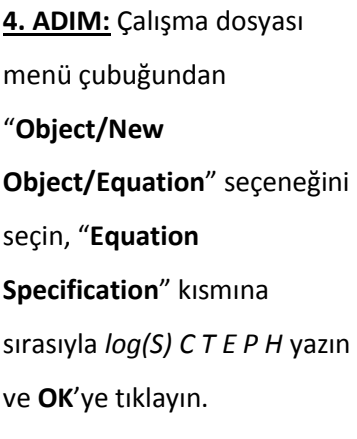

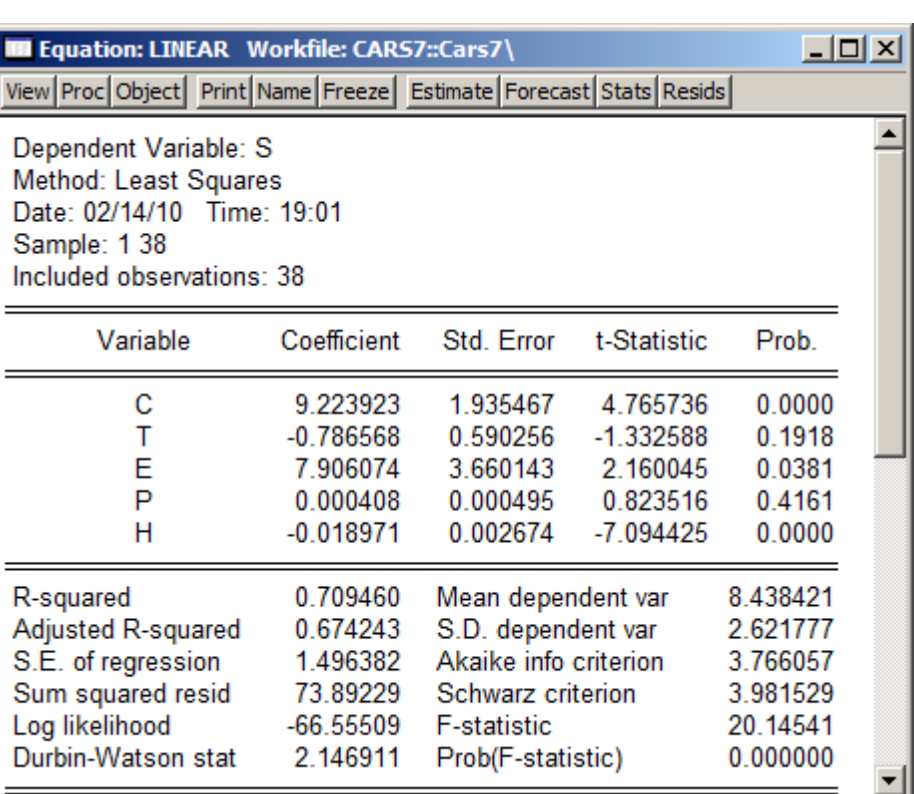

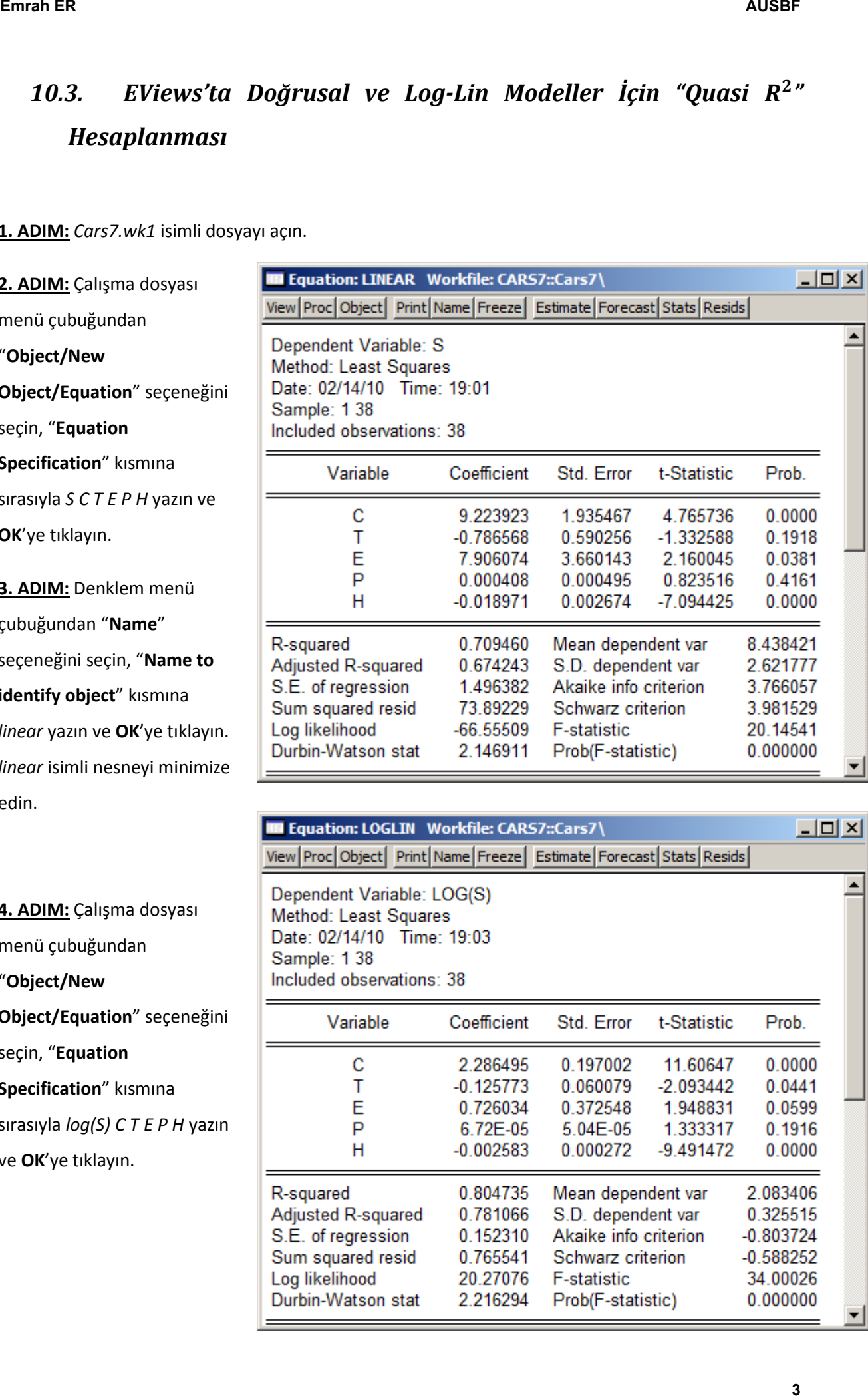

#### **5. ADIM:** Denklem menü çubuğundan "**Name**" seçeneğini

seçin, "**Name to identify object**" kısmına *loglin* yazın ve **OK**'ye tıklayın.

**6. ADIM:** Denklem menü çubuğundan "**Forecast**" seçeneğini seçin, "**Series to forecast**<sup>2</sup> " kısmında *S*'yi seçin, "**Forecast name**" kısmına *SF* yazın, "**Output**" kısmındaki iki kutucuğun onayını kaldırın (burada maç öngörü serisi yaratmaktır, öngörü yorumlaması yapmak değil) ve **OK**'ye tıklayın. Çalışma dosyası penceresinde *SF* adında yeni bir seri oluşacaktır.

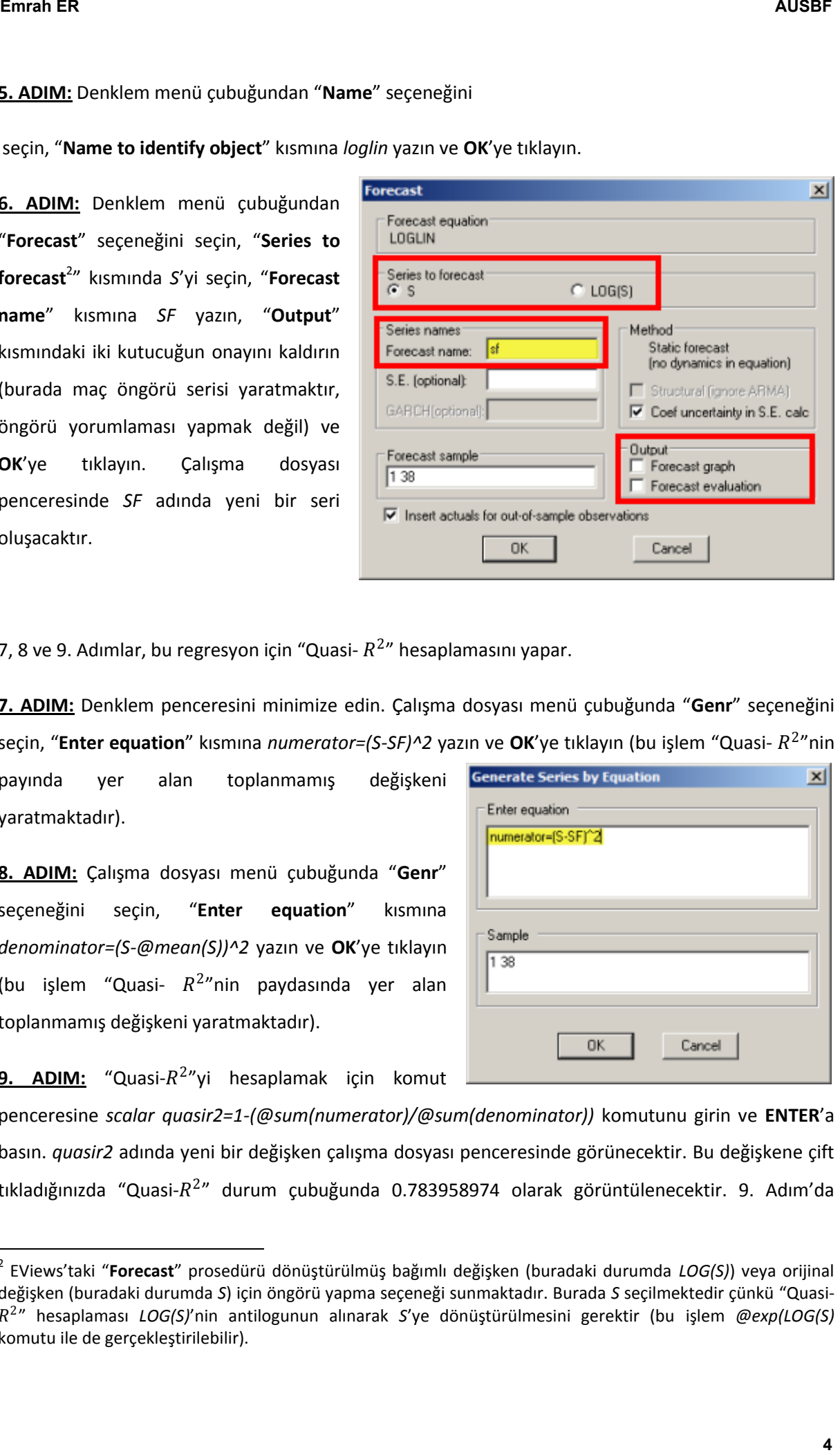

7, 8 ve 9. Adımlar, bu regresyon için "Quasi-  $R^{2n}$  hesaplamasını yapar.

**7. ADIM:** Denklem penceresini minimize edin. Çalışma dosyası menü çubuğunda "**Genr**" seçeneğini seçin, "Enter equation" kısmına *numerator=(S-SF)*^2 yazın ve OK'ye tıklayın (bu işlem "Quasi- R<sup>2</sup>"nin

payında yer alan toplanmamış değişkeni yaratmaktadır).

**8. ADIM:** Çalışma dosyası menü çubuğunda "**Genr**" seçeneğini seçin, "**Enter equation**" kısmına *denominator=(S-@mean(S))^2* yazın ve **OK**'ye tıklayın (bu işlem "Quasi-  $R^2$ "nin paydasında yer alan toplanmamış değişkeni yaratmaktadır).

9. ADIM: "Quasi-R<sup>2</sup>"yi hesaplamak için komut

**.** 

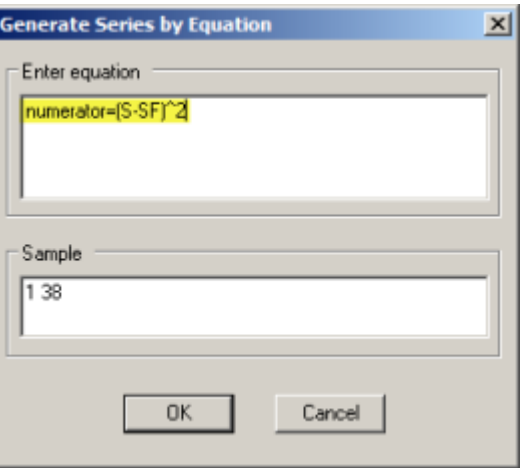

penceresine *scalar quasir2=1-(@sum(numerator)/@sum(denominator))* komutunu girin ve **ENTER**'a basın. *quasir2* adında yeni bir değişken çalışma dosyası penceresinde görünecektir. Bu değişkene çift tıkladığınızda "Quasi- $R^{2n}$  durum çubuğunda 0.783958974 olarak görüntülenecektir. 9. Adım'da

<sup>2</sup> EViews'taki "**Forecast**" prosedürü dönüştürülmüş bağımlı değişken (buradaki durumda *LOG(S)*) veya orijinal değişken (buradaki durumda *S*) için öngörü yapma seçeneği sunmaktadır. Burada *S* seçilmektedir çünkü "Quasi- 2 " hesaplaması *LOG(S)*'nin antilogunun alınarak *S*'ye dönüştürülmesini gerektir (bu işlem *@exp(LOG(S)*  komutu ile de gerçekleştirilebilir).

hesaplanan "Quasi- $R^{2n}$  (0.78), 2. Adım'da doğrusal model tahmininden elde edilen  $R^2$  (0.71) ile 5. Adım'da log-lin model tahmininden elde edilen  $R^2$  (0.81) arasında bir değerdir.

### *10.4. EViews'ta Katsayı Kısıt Testleri*

F-testi regresyon katsayıları ile ilgili birçok hipotezin test edilmesinde kullanılabilmektedir. Örneğin, bir araba manüel şanzımana sahip olduğunda ivmelenme hızı 100 beygir gücü eklenmiş gibi artmaktadır (yani saatte 0'dan 100 mile çıkma süresi azalmaktadır) gibi bir iddia olduğunu varsayalım.  $\hat{S}_i = 9.22 - 0.79T_i + 7.9E_i + 0.00041P_i - 0.019H_i$  denklemine göre söylersek,  $T_i$ 'ye ait katsayının mutlak değeri  $H_i'$ ye ait katsayının mutlak değerinden 100 kat büyüktür. Tahmin edilmiş katsayı değerlerine bakarak bu hipotezi doğrudan reddedebiliriz çünkü  $T_i$ 'ye ait katsayının mutlak değeri  $H_i$ 'ye ait katsayının mutlak değerinden 41.5 kat büyüktür. Ancak bu katsayılar sadece tahmin değerleridir.  $T_i'$ ye ait katsayının mutlak değeri  $H_i'$ ye ait katsayının mutlak değerinden 100 kat büyüktür boş hipotezini F-testi ile test etmek için aşağıdaki adımları izleyin. **Emrah ER** AUSBR<br>
AUSBRE<br> **Emrah ER**<br> **Emrahamon "Cunsil R<sup>2+</sup> (0.78), 2. Admirds degreesd model tubmininden edde edilen R<sup>2</sup> (0.71) at 5<br>
<b>Emrahamon "Cunsil tahrimininden edde edilen R<sup>2</sup> (0.81) amounds bir değerdir.<br>
<b>FR** 

#### **1. ADIM:** *Cars7.wk1* isimli dosyayı açın.

**.** 

**2. ADIM:** Denklem menü çubuğundan "**Objects/New Object/Equation**" seçeneğini seçin, "**Equation Specification**" kısmına sırasıyla *S C T E P H* yazın ve **OK**'ye tıklayın.

**3. ADIM:** Denklem menü çubuğundan "**Name**" seçeneğini seçin, "**Name to identify object**" kısmına **EQ01** yazın ve **OK**'ye tıklayın.

**3. ADIM:** Denklem menü çubuğundan "**View/Coefficients Tests/Wald-Coefficient Restrictions**" seçeneğini seçin, "**Coefficients separated by commas**" kısmına *-C(2)=-100\*C(5)* yazın ve **OK**'ye tıklayın. Bu işlem aşağıdaki çıktıyı oluşturacaktır<sup>3</sup>.

<sup>&</sup>lt;sup>3</sup> Katsayılar *C(1), C(2)*, vs. şeklinde girilmelidir (seri isimleri kullanılmamalıdır). Çoklu katsayı kısıtları birbirinden virgül ile ayrılmalıdır ve kısıtlar tahmin edilmiş katsayılar ve/ya sabit terim içeren denklemler şeklinde olmalıdır.

1

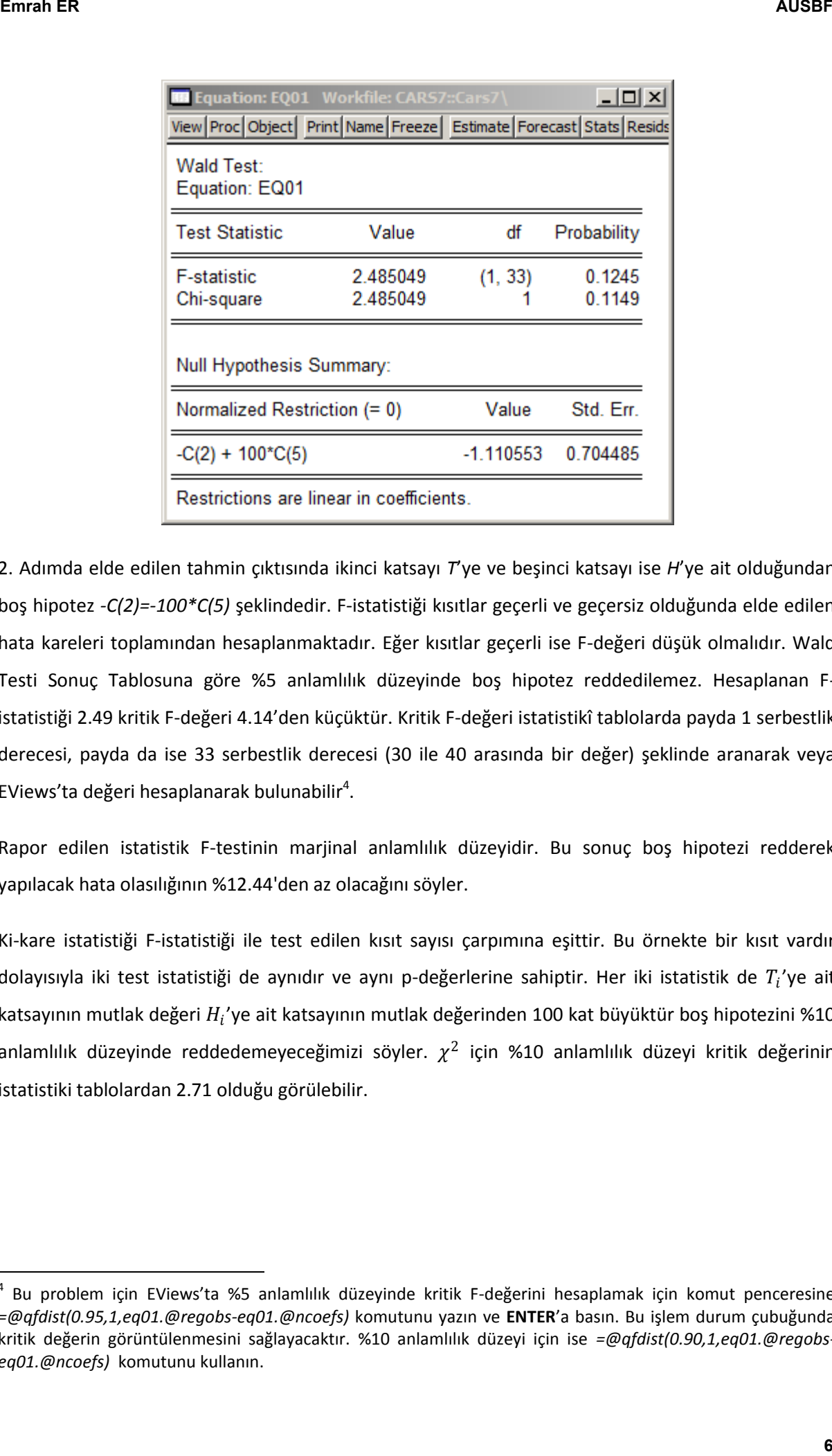

2. Adımda elde edilen tahmin çıktısında ikinci katsayı *T*'ye ve beşinci katsayı ise *H*'ye ait olduğundan boş hipotez *-C(2)=-100\*C(5)* şeklindedir. F-istatistiği kısıtlar geçerli ve geçersiz olduğunda elde edilen hata kareleri toplamından hesaplanmaktadır. Eğer kısıtlar geçerli ise F-değeri düşük olmalıdır. Wald Testi Sonuç Tablosuna göre %5 anlamlılık düzeyinde boş hipotez reddedilemez. Hesaplanan Fistatistiği 2.49 kritik F-değeri 4.14'den küçüktür. Kritik F-değeri istatistikî tablolarda payda 1 serbestlik derecesi, payda da ise 33 serbestlik derecesi (30 ile 40 arasında bir değer) şeklinde aranarak veya EViews'ta değeri hesaplanarak bulunabilir<sup>4</sup>.

Rapor edilen istatistik F-testinin marjinal anlamlılık düzeyidir. Bu sonuç boş hipotezi redderek yapılacak hata olasılığının %12.44'den az olacağını söyler.

Ki-kare istatistiği F-istatistiği ile test edilen kısıt sayısı çarpımına eşittir. Bu örnekte bir kısıt vardır dolayısıyla iki test istatistiği de aynıdır ve aynı p-değerlerine sahiptir. Her iki istatistik de  $T_i$ 'ye ait katsayının mutlak değeri  $H_i'$ ye ait katsayının mutlak değerinden 100 kat büyüktür boş hipotezini %10 anlamlılık düzeyinde reddedemeyeceğimizi söyler.  $\chi^2$  için %10 anlamlılık düzeyi kritik değerinin istatistiki tablolardan 2.71 olduğu görülebilir.

<sup>4</sup> Bu problem için EViews'ta %5 anlamlılık düzeyinde kritik F-değerini hesaplamak için komut penceresine *=@qfdist(0.95,1,eq01.@regobs-eq01.@ncoefs)* komutunu yazın ve **ENTER**'a basın. Bu işlem durum çubuğunda kritik değerin görüntülenmesini sağlayacaktır. %10 anlamlılık düzeyi için ise *=@qfdist(0.90,1,eq01.@regobseq01.@ncoefs)* komutunu kullanın.

**.** 

# *10.5. Chow Yapısal Kırılma Testi*

Chow Yapısal Kırılma Testi veri iki ayrı alt örnekleme böler. Ardından her alt örneklem için aynı denklemi tahmin edere ve tahmin edilen denklemler arasında fark olup olmadığını inceler. Anlamlı bir değişiklik, ilişkide gerçekleşen yapısal bir değişime işaret eder.

1976 yılında tavuk talebinde yapısal değişim gerçekleşip gerçekleşmediğinin Chow testi uygulanarak tespit edilmesi için aşağıdaki adımları takip edin.

**1. ADIM:** *Chick6.wf1* isimli dosyayı açın.

**2. ADIM:** Denklem menü çubuğundan "**Objects/New Object/Equation**" seçeneğini seçin, "**Equation Specification**" kısmına sırasıyla *Y C PC PB YD* yazın ve **OK**'ye tıklayın.

**3. ADIM:** Denklem menü çubuğundan "**Name**" seçeneğini seçin, "**Name to identify object**" kısmına **EQ01** yazın ve **OK**'ye tıklayın.

**4. ADIM:** Denklem menü çubuğundan "**View/Stability Tests/Chow Breakpoint Test**" seçeneğini seçin, "**Enter one or more breakpoint dates**" kısmına **1976** yazın ve **OK**'ye tıklayın. Bu işlem aşağıdaki sonuç tablosunu oluşturacaktır.

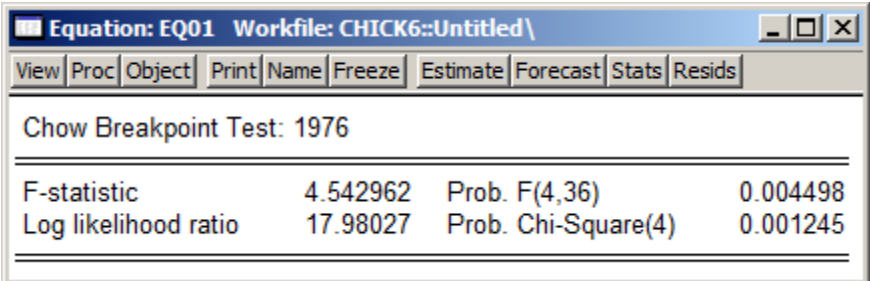

EViews Chow Yapısal Kırılma Testi için iki test istatistiği sunmaktadır. F-istatistiği kısıtlı ve kısıtsız hata kareleri toplamı üzerine kurulmaktadır. EViews F-istatistiğini  $F = \frac{(RSS - RSS_1 - RSS_2)/(N + 1)}{(DSS_1 - BSS_2)/(N + N - 2K)}$  $(RSS_1+RSS_2)/(N_1+N_2-2K-2)$ formülünü kullanarak gerçekleştirmektedir. Buradaki durumda hesaplanan F-istatistiği 4.54 kritik Fistatistiği değeri olan 2.63'ü aşmaktadır dolayısıyla %5 anlamlılık düzeyinde yapısal bir değişim yoktur boş hipotezi reddedilir. Kritik F-değeri istatistiki tablolarda payda 4, paydada ise 36 serbestlik derecesi için bakılarak bulunabilir. Kritik değer istenirse EViews'ta da hesaplanabilir<sup>5</sup>. **Emrah ER**<br> **Emrah ER**<br> **Example Kentinus Testi versi itä ayrs att dimeteeme taller. Actinoatin her att dimeteem için sony<br>
Echopolis Kentinus Testi versi itä ayrs att dimeteeme taller. Actinoatin her att dimeteeme için so** 

<sup>5</sup> EViews'ta %5 anlamlılık düzeyinde kritik F-değerini hesaplamak için komut penceresine *=@qfdist(0.95,eq01.@ncoef,eq01.@regobs-2\*eq01.@ncoef)* komutunu yazın ve **ENTER**'a basın. Bu işlem durum çubuğunda kritik değerin görüntülenmesini sağlayacaktır

Rapor edilen olasılık F-testinin marjinal anlamlılık düzeyidir. Bu sonuç boş hipotezi redderek yapılacak hata olasılığının %0.4498'den az olacağını söyler.

Log olabilirlik oranı istatistiği ise log-olabilirlik fonksiyonun kısıtlı ve kısıtsız maksimumlarının karşılaştırılması üzerine kuruludur. LR test istatistiği yapısal değişim yoktur boş hipotezi altında **(m-1)\*(k+1)** serbestlik derecesi ile asimptotik <sup>2</sup> dağılımına sahiptir (burada **m** alt örneklem sayısı, **k** ise modelde yer alan bağımsız değişken sayısıdır). Hesaplanan LR istatistiği 17.98, %5 anlamlılık düzeyinde 9.49'u, %1 anlamlılık düzeyinde ise 13.28'i aşmaktadır. Dolayısıyla yapısal değişim olmamıştır boş hipotezi reddedilebilir. **Emrah ER AUSBF**<br>
Mapor esilen olasılık F-testinin marjinal anlamılık ölzeydir. Bu sonuç boş hipotezi rederek yapılıcalı<br>
Ing olabiliklik oman itatistiği içe log dobiliklik fonksiyonun kısıdı ve kortor maksimurdinimi içe

Rapor edilen olasılık  $\chi^2$  testinin marjinal anlamlılık düzeyidir. Bu sonuç boş hipotezi redderek yapılacak hata olasılığının %0.1245'den az olacağını söyler.